## How to Register as a Benefit Coordinator

A Benefit Coordinator (BC) is the person in a PEIA-participating agency who handles enrollments and eligibility issues for the agency's employees. With the evolution of our Manage My Benefits enrollment system, the majority of eligibility transactions should be completed online. There are two requirements to be a benefit coordinator.

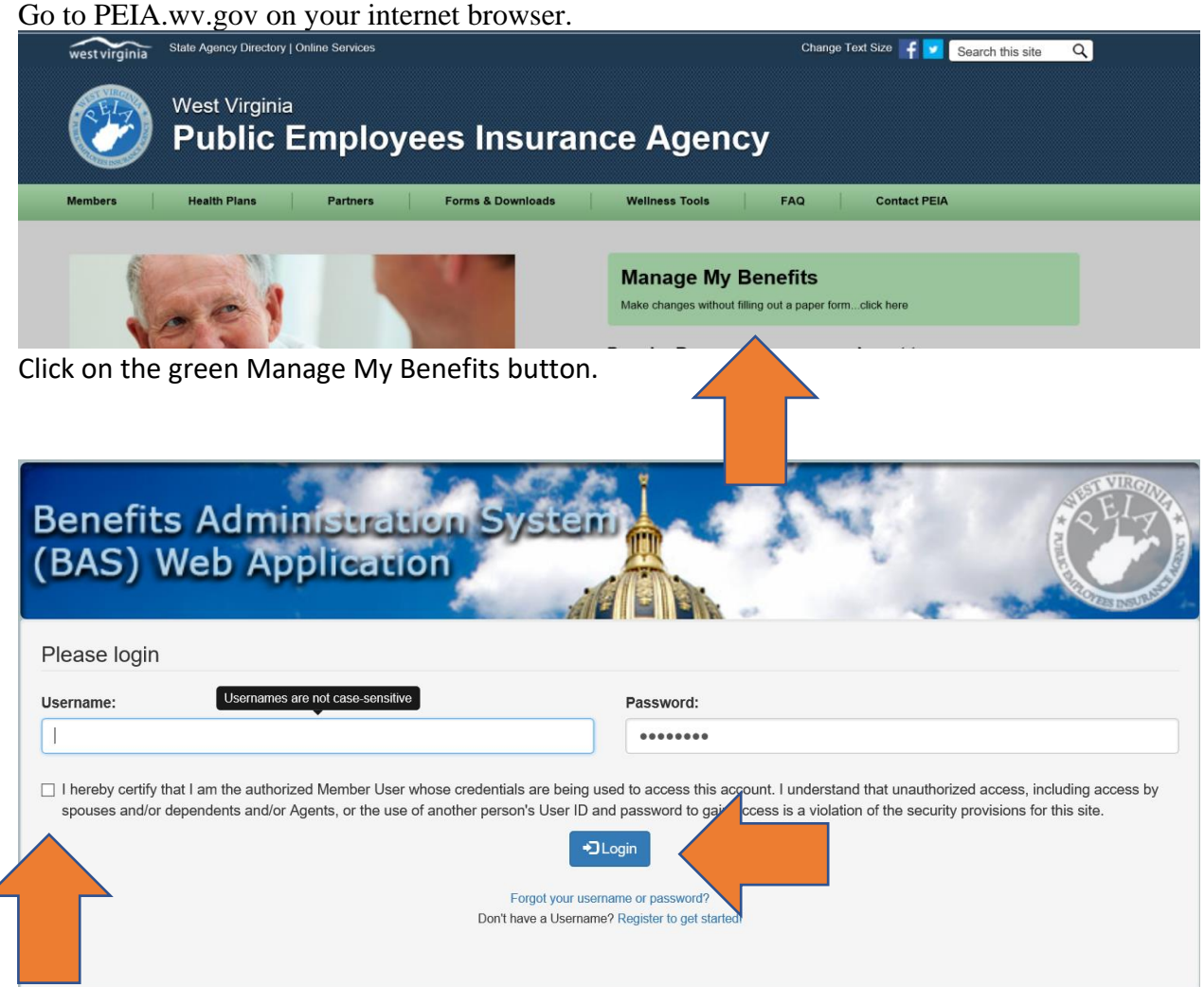

Enter your Username and password and click on the box to certify that you are the authorized user. Then click on the Login button.

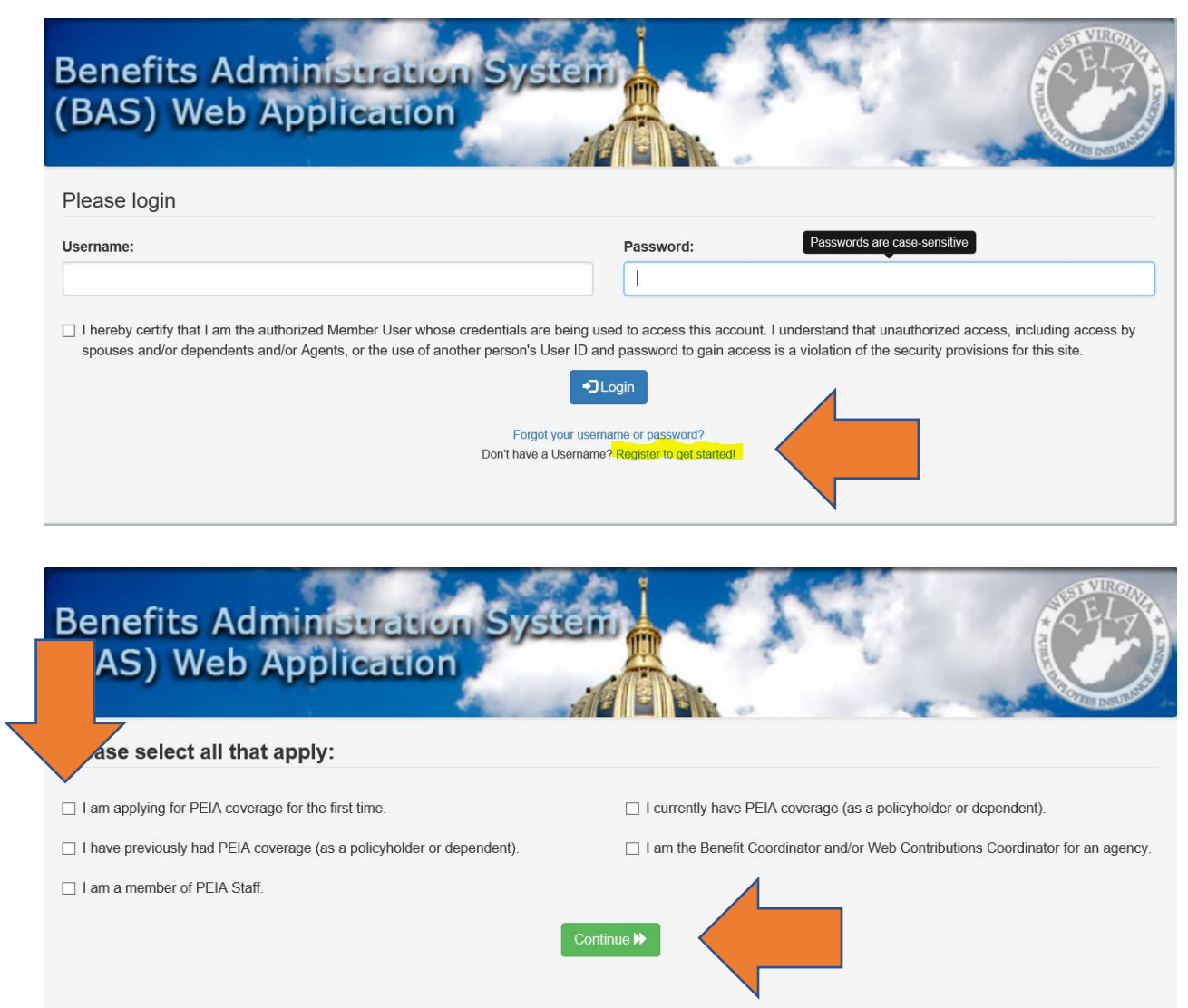

Chose the box that applies to you and click continue.

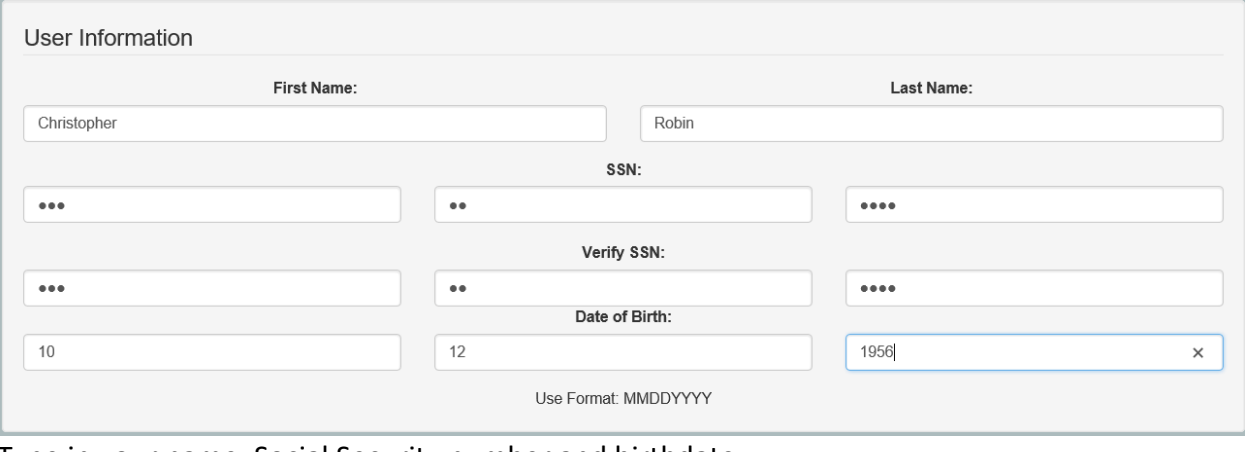

Type in your name, Social Security number and birthdate.

Start in the first box to the far left for you birthdate and Social Security number and it will tab over automatically.

Use format MMDDYYYY for your birthdate.

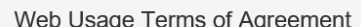

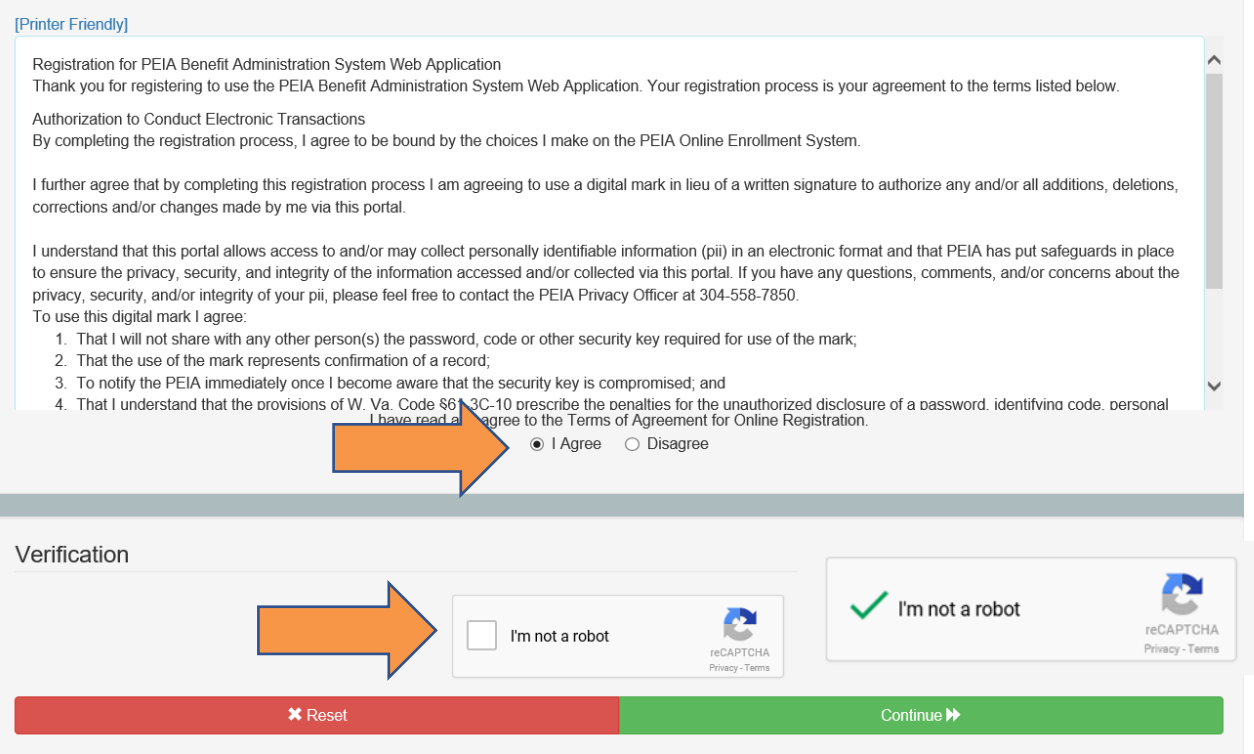

Click on the I Agree circle and click on the box to confirm you are not a robot. The green check showed will appear and then click continue.

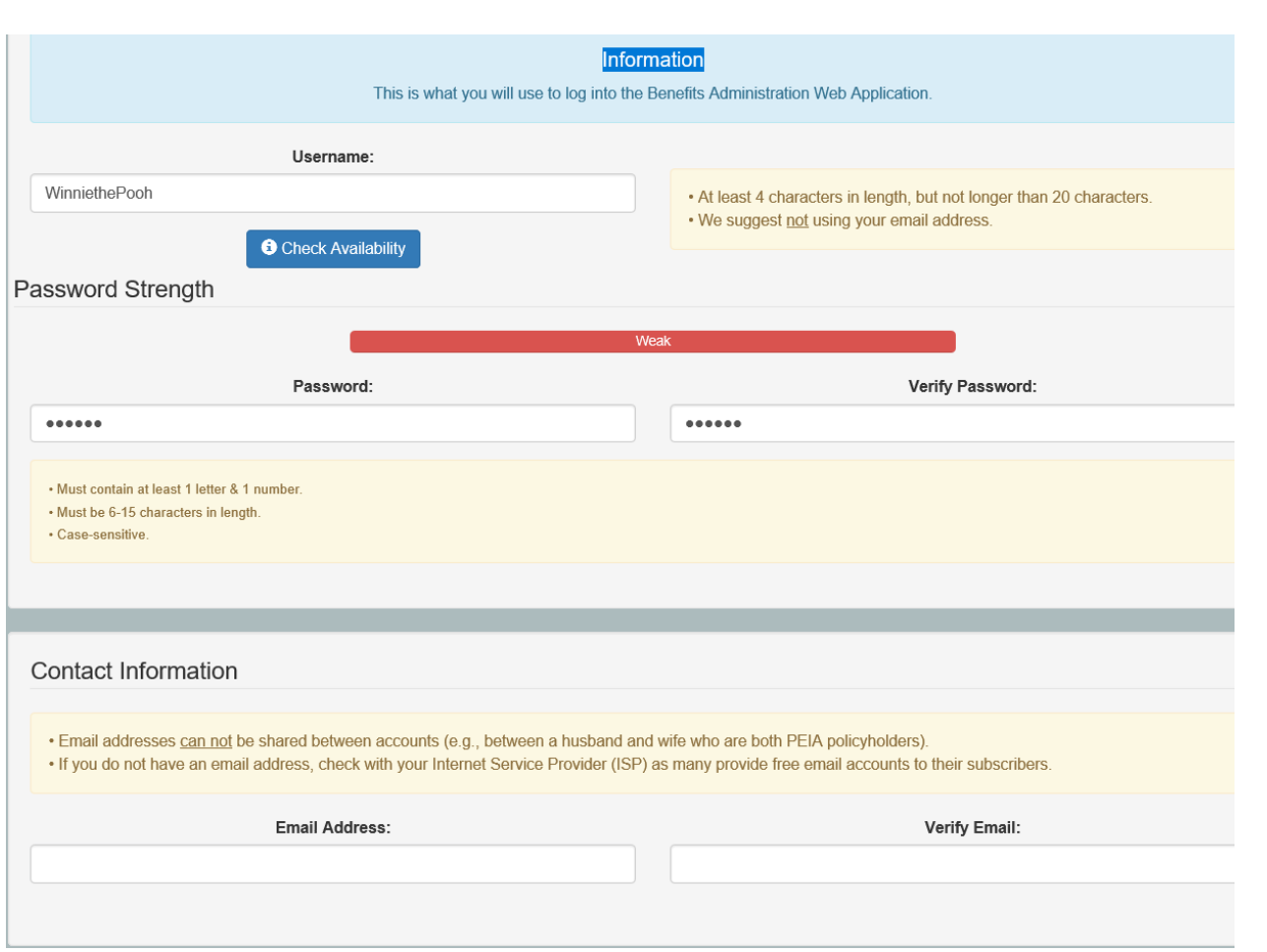

Create a username and password for yourself. This account is for the policyholder only. Enter an email address that you have access to. You will have to confirm your identity by a validation email at that address.

This account is for the policyholder only.

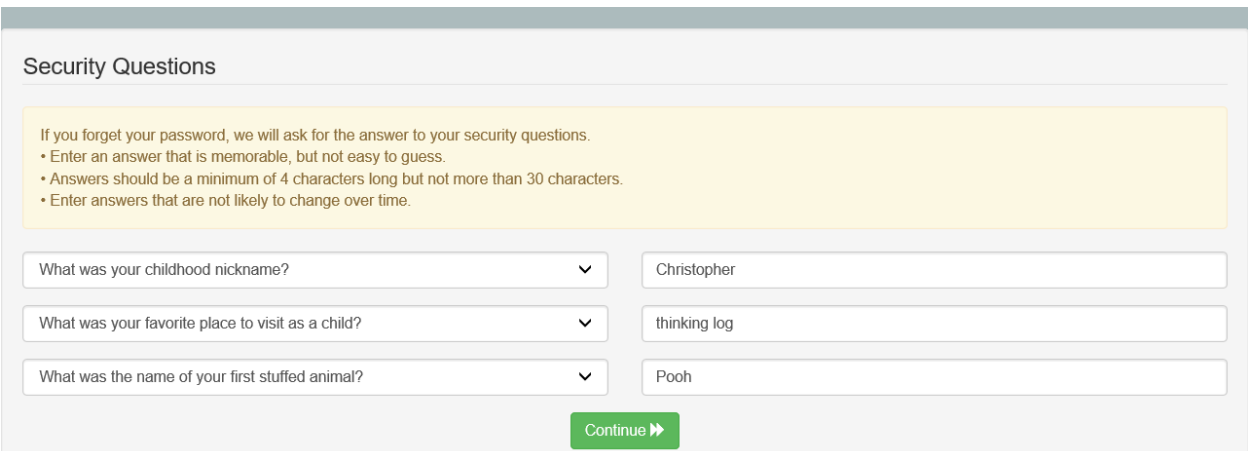

Answer the security questions. You can click on the drop-down arrows to change the questions.

Be sure to choose questions you know the answers to and will remember the answers.

Click Continue.

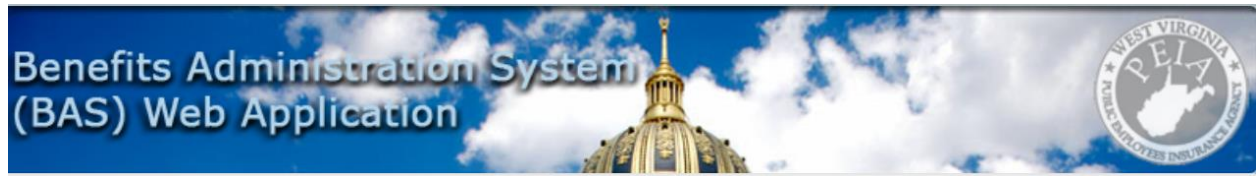

Thank you. WINNIETHEPOOH

To ensure that your email address is correct and that you can receive email from PEIA, you must validate your email address. A validation email has been sent to EYORE@SAD.COM.

Wrong email address? Login with your new username & password to change it.

Before you will be able to fully use your online account, you must click the link provided in the email. You should receive the email within a few minutes, but it can take up to 24 hours.

Please make sure to check your spam/junk email folders. The email will be sent from Peia.Eligibility@wv.gov.

At this point, you will need to log into your email address and click on the link to verify your identity.

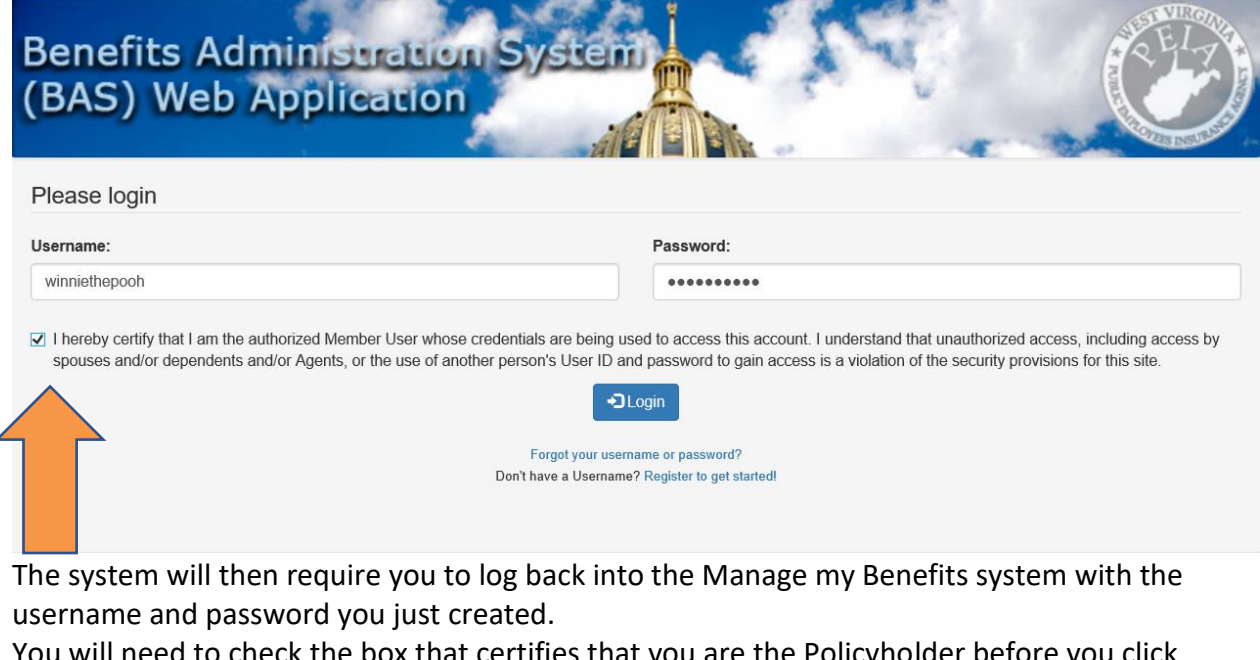

You will need to check the box that certifies that you are the Policyholder before you click Login.

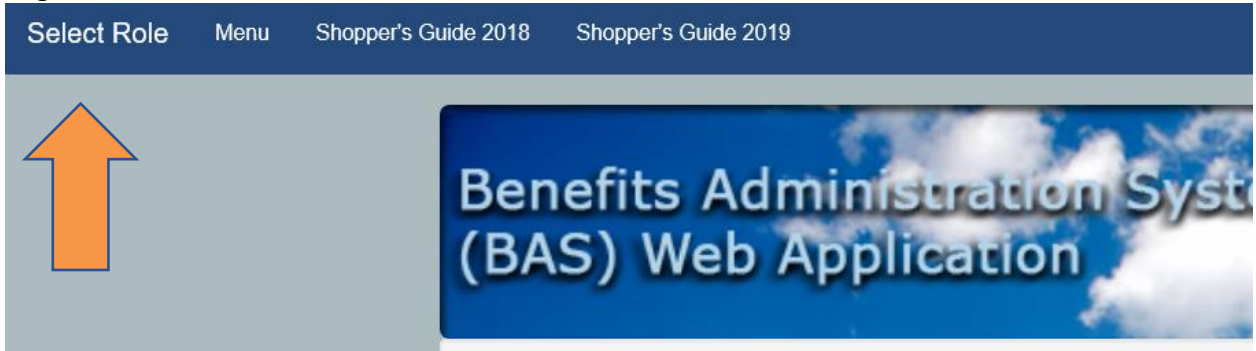

You will need to click on Select Role in the top left-hand corner.

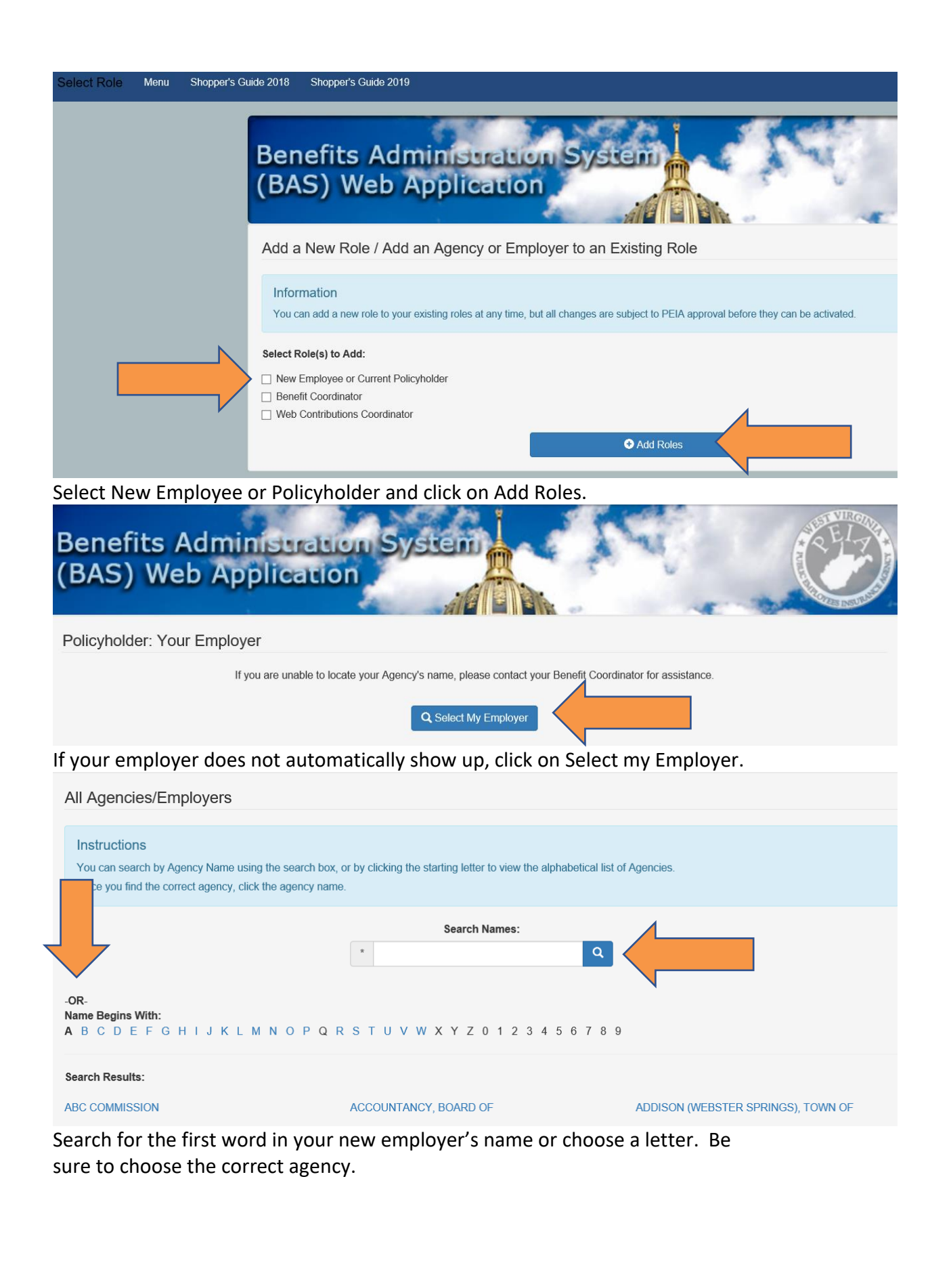

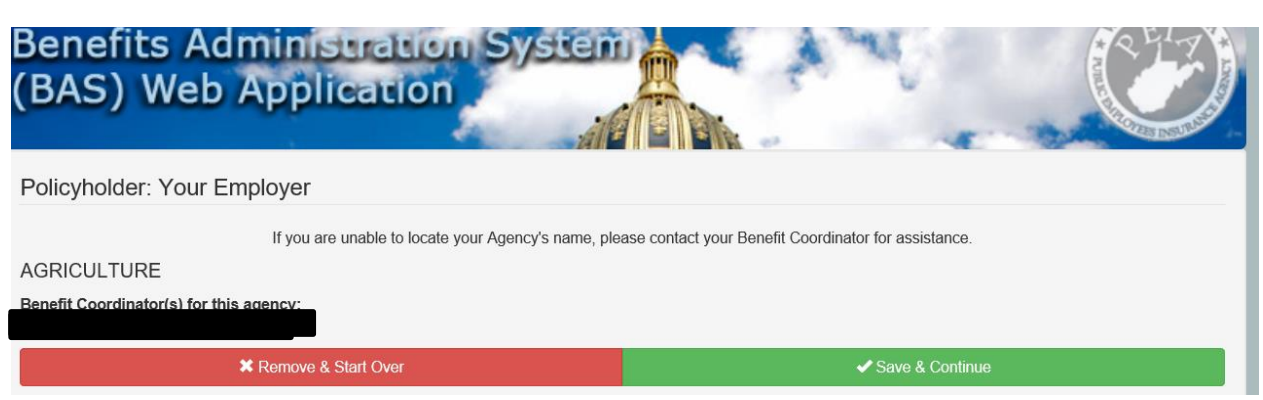

Once you find the correct name, click the agency name and click Save & Continue.

- 1. Take and pass the PEIA 101 course in one of two ways:
	- a. in-person at the PEIA office in Charleston. The course is the first Thursday of most months throughout the year. You can sign u[p here.](https://peia.wv.gov/Pages/training_request.aspx) or
	- b. online, using the links and instructions included below.
		- i. [State agencies](http://www.peia.wv.gov/benefit_coordinators/on-line-courses/Pages/Online-PEIA-101-for-State-Agencies.aspx)
		- ii. [Colleges and Universities](http://www.peia.wv.gov/benefit_coordinators/on-line-courses/Pages/Online-PEIA-101-for-Colleges-and-Universities.aspx)
		- iii. [County Boards of Education](http://www.peia.wv.gov/benefit_coordinators/on-line-courses/Pages/Online-PEIA-101-for-County-Boards-of-Education-and-Non-state-Agencies.aspx)
		- iv. [Non-state Agencies](http://www.peia.wv.gov/benefit_coordinators/on-line-courses/Pages/Online-PEIA-101-for-County-Boards-of-Education-and-Non-state-Agencies.aspx)
- 2. Register on the Manage My Benefits portal as a Benefit Coordinator and submit the completed Benefit Coordinator Designation Form to PEIA.
	- a. If you're already registered as a policyholder, you can add the role of Benefit Coordinator and/or Web Contributions Coordinator from the Role Management screen to get registered.
		- i. To get to the Role Management screen, log in as a policyholder, then go to the upper left corner of your screen and click on Logged in as: **Policyholder.** At the bottom of the next screen you will see Add Roles. Choose Benefit Coordinator.
		- ii. Choose Additional Agency for Benefit Coordinator and then click Add Roles.

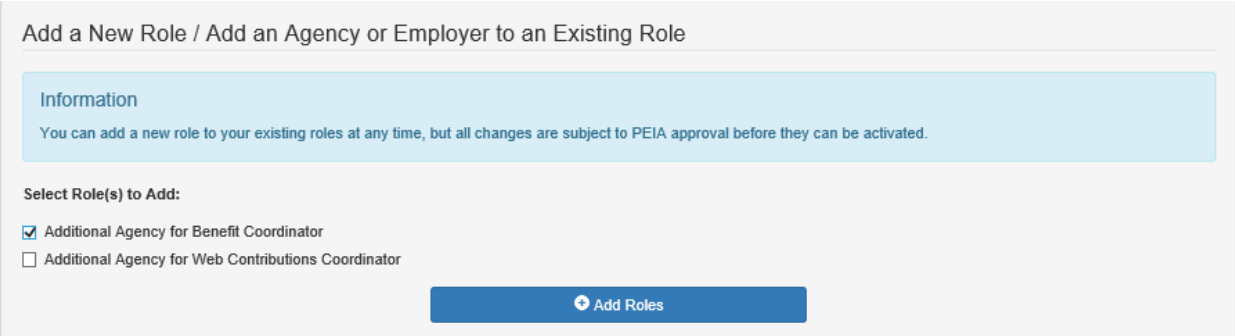

If the agency you want to add is listed, Choose Skip. Otherwise click on Search.

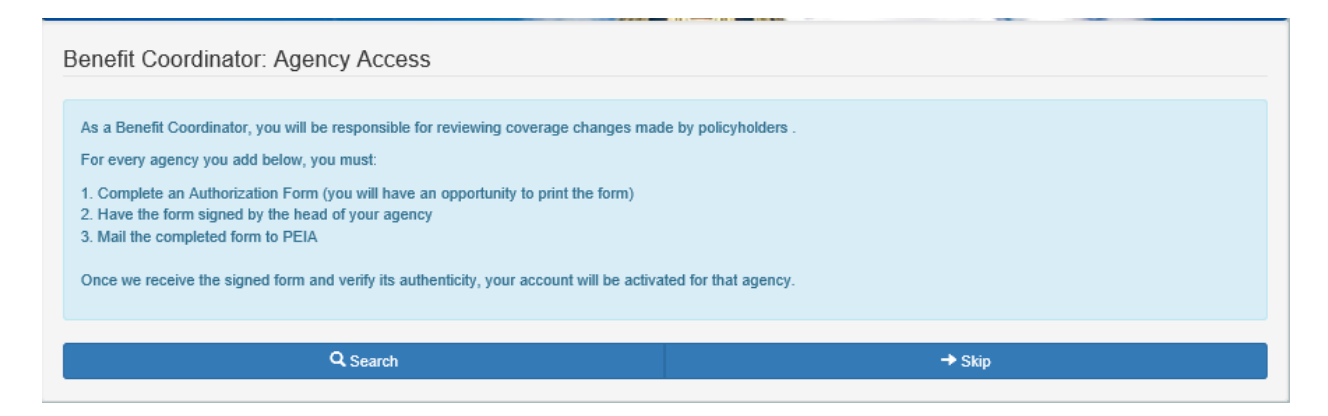

On the next page, you can click on the agency that shows as a suggested agency or you can type in part of your agency name or you can click on a letter of the alphabet that your agency name starts with.

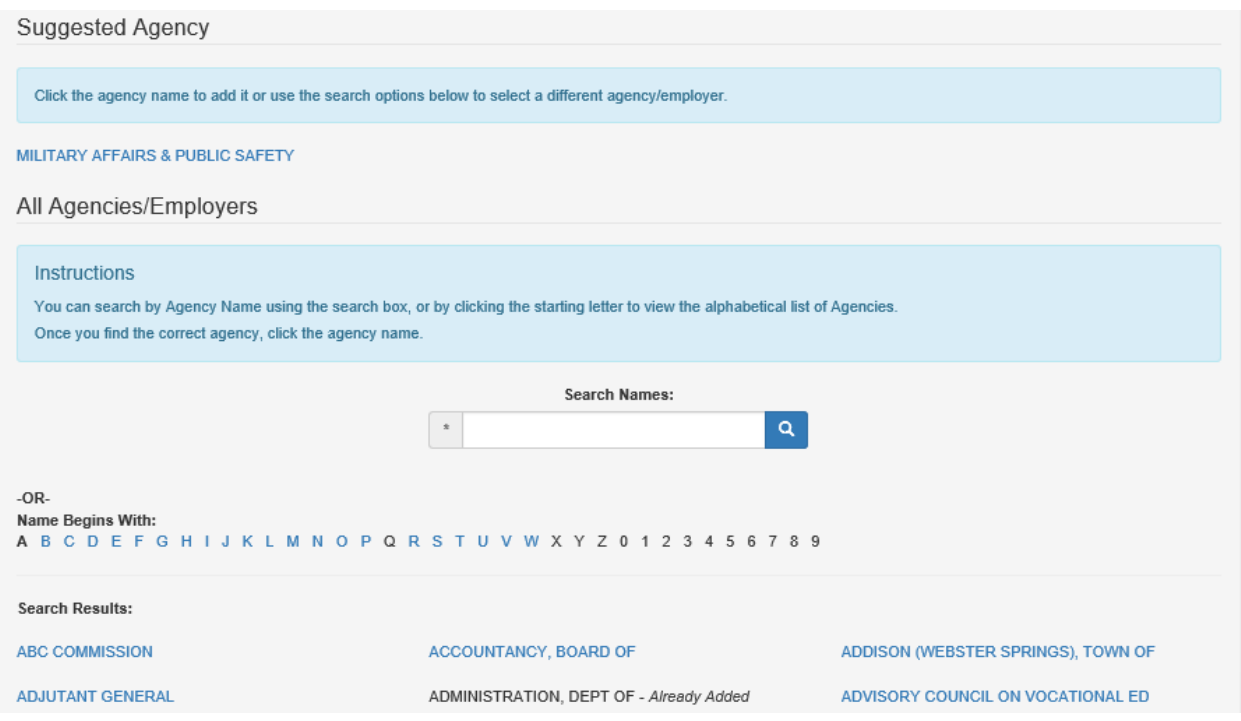

On the next page, you will see a Print button. Once you print the Designation form, you will need to sign and date it as the Authorized WCC. Your supervisor needs to sign and date it to confirm your role for the agency. The forms will need to be sent to PEIA .

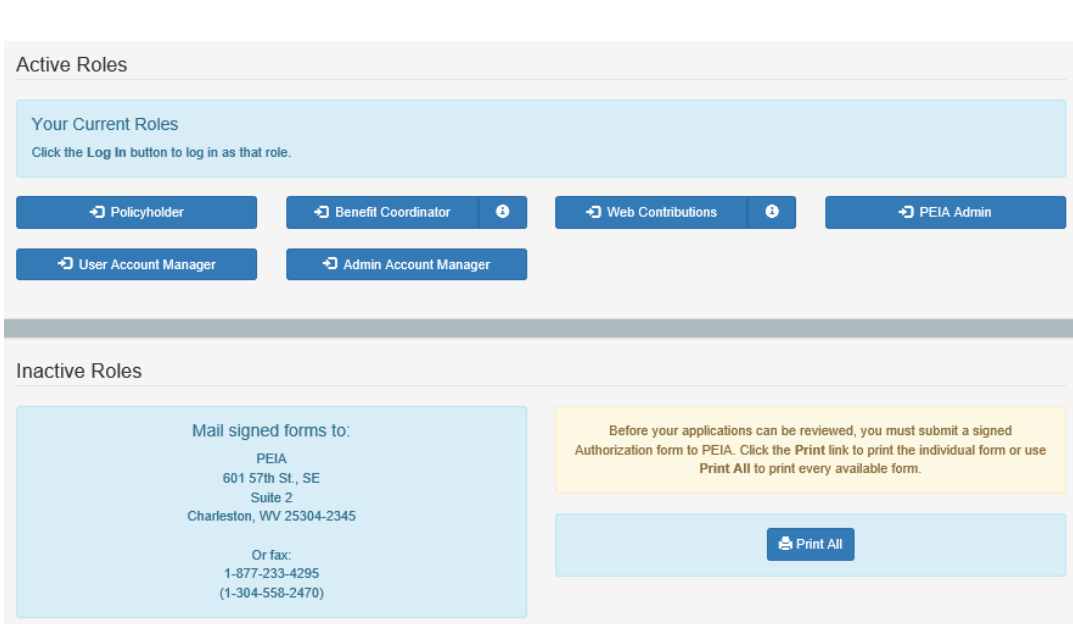

When we receive the designation form, we will verify it, and then activate you as a Benefit Coordinator.

If you are replacing a Benefit Coordinator who is no longer with the agency or doing that job, please be sure to fill out the **Authorization to Remove** form to remove their access from your agency's records.

- b. If you're not registered as a policyholder
	- iii. go to  $http://wvpeia.gov,$
	- iv. click on the green **Manage My Benefits** button at the top right of the page, and
	- v . use the **Register to get started** link on the log in page.

Once you have registered, Manage My Benefits will give you the option of adding the role Benefit Coordinator. If you have problems, please follow the above instructions.

Once you print the Designation form, you will need to sign and date it as the Authorized BC. Your supervisor needs to sign and date it to confirm your role for the agency. The forms will need to be sent to PEIA.

Please note that you need to take the [PEIA](mailto:Susan.j.bevins@wv.gov) 101 course and send the passing certificate to PEIA before you can be approved as a Benefit Coordinator. Here is the link to sign up for the online course or the course is taught in our Charleston offices.

You can sign up for the live course or the online course from this [link.](https://peia.wv.gov/benefit_coordinators/Pages/PEIA-101.aspx) 

Take and pass the PEIA 101 course in one of two ways:

In-person at the PEIA office in Charleston. The course is the first Thursday of most months throughout the year. You can sign up [here.](https://peia.wv.gov/Pages/training_request.aspx) or online, using the links and instructions included below.

- · [State agencies](http://www.peia.wv.gov/benefit_coordinators/on-line-courses/Pages/Online-PEIA-101-for-State-Agencies.aspx)
- **[Colleges and Universities](http://www.peia.wv.gov/benefit_coordinators/on-line-courses/Pages/Online-PEIA-101-for-Colleges-and-Universities.aspx)**
- **County Boards of Education**
- **[Non-state Agencies](http://www.peia.wv.gov/benefit_coordinators/on-line-courses/Pages/Online-PEIA-101-for-County-Boards-of-Education-and-Non-state-Agencies.aspx)**

If you are replacing a Web Contributions Coordinator or Benefit Coordinator who is no longer with the agency or doing that job, please be sure to fill out the **Authorization to Remove** form to remove their access from your agency's records.